# *About AIBO Custom Manager*

AIBO Custom Manager (for AIBO MIND software) is a PC utility for taking AIBO Custom Data (content) downloaded from the Web, and adding it to the AIBO MIND software. Custom Data can contain new motions, sounds, and games that can be added to the AIBO MIND software.

## *About OPEN-R*

OPEN-R is the standard interface for entertainment robot systems advocated by Sony as a means to expand the entertainment robot world. OPEN-R offers **flexible hardware configurations** and **software interchange**. AIBO ERS-7 and the AIBO MIND software are based on OPEN-R Version 1.1.5.

## *System Requirements*

One of these PC operating systems is required to run AIBO Custom Manager:

- ❑ Windows 98SE
- ❑ Windows 2000
- ❑ Windows Me
- ❑ Windows XP (Home Edition/Professional Edition)

A Memory Stick reader/writer is required to load Custom Data from AIBO Custom Manager to the AIBO MIND software Memory Stick. A Sony Memory Stick reader/writer is recommended.

# *Installing Custom Data to the AIBO MIND software Memory Stick*

Custom Data displayed in AIBO Custom Manager's **Custom Data List** can be written to the AIBO MIND software Memory Stick.

This Custom Data consist of sample data pre-installed with AIBO Custom Manager, and Custom Data that you have downloaded from the Web and added to AIBO Custom Manager.

#### **Hints**

When you click on one of the displayed Custom Data, a description of that Custom Data will appear in the bottom right of the screen.

For some of the Custom Data, user instructions can be found in the **Readme.txt** file.

Right click on the Custom Data, and select **Open Readme.txt** from the menu.

If **Open Readme.txt** is disabled in gray, then the **Readme.txt** file is unavailable.

#### **1** Click **Start** > **All Programs**\* > **AIBO Custom Manager** > **AIBO Custom Manager**.

AIBO Custom Manager appears.

\* Depending on the operating system you are using, this item could also be **Programs**.

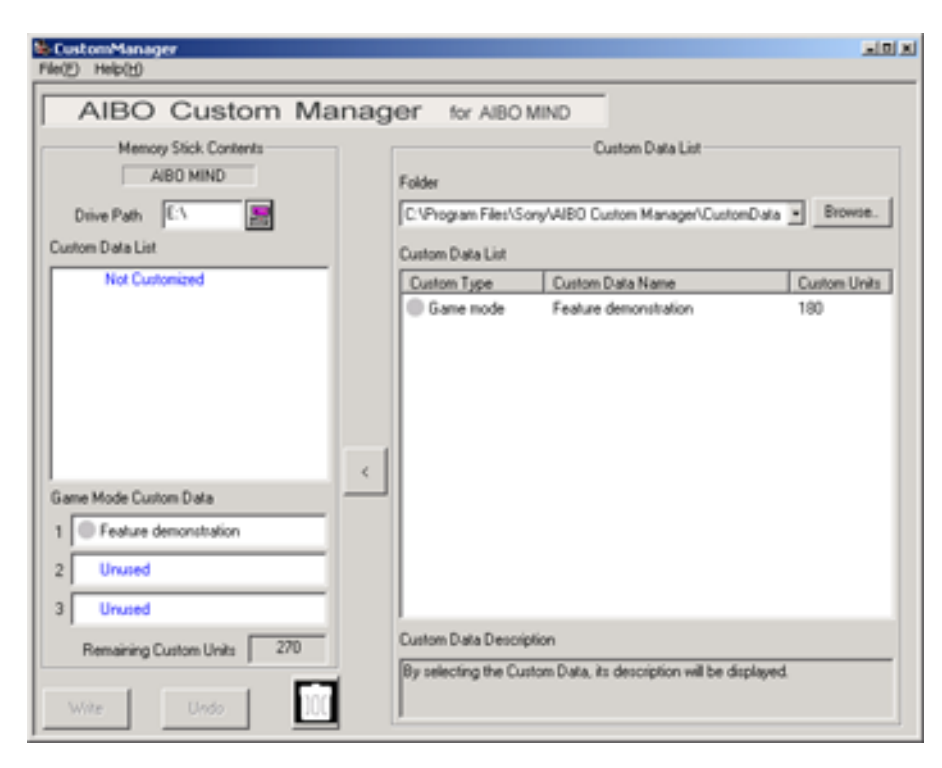

**2** Insert the AIBO MIND software Memory Stick into the PC's Memory Stick slot.

- **3** Click the **Drive Path button** at the top left. The **Computer Browse** window is displayed.
- **4** Choose the Memory Stick drive, and click **OK**.
- **5** From the **Custom Data List** on the right side of the screen, choose a **Custom Data** to add using one of the following methods.
	- ❑ Click on the Custom Data, and click **<** in the center of the screen.
	- ❑ Double-click the Custom Data.

❑ Drag and drop the Custom Data onto the **Custom Data List** area on the left side of the screen. New Custom Data added to the **Custom Data List** appear in red. At this point, Custom Data is not written to the Memory Stick.

#### **Notes**

Up to 3 Game mode Custom Data can be added.

One additional Custom Data from each **Custom Type** can be added.

If you select Custom Data of a type that has already been installed, the newly selected Custom Data will be shown, replacing the previously installed Custom Data.

Custom Data that are incompatible with your version of **AIBO MIND** software are shown in gray in the **Custom Data List**.

You cannot install Custom Data shown in gray.

### **Canceling Custom Data Installation**

Click the **Undo** button at the bottom left of the screen.

Custom Data that will not be installed to the Memory Stick are removed from the **Custom Data List** in the **Memory Stick Contents** area.

The **Custom Data List** returns to its original state, before any selections were made.

### **Deleting Unwanted Custom Data from the Memory Stick**

Select the data to delete from the **Custom Data List** in the **Memory Stick Contents** area, and click the at the bottom left of the screen.

#### **Custom Units**

The **Custom Units** display in the **Memory Stick Contents** area indicates the amount of Custom Memory (memory which is used to store Custom Data) remaining on the Memory Stick.

The number of Custom Units is displayed for each Custom Data in the **Custom Data List**.

Depending on the type of the Custom Data, the number of Units may appear with a minus (-) sign.

Using Custom Data with a minus sign next to it allows you to increase the Custom Memory on the Memory Stick.

#### **Note**

If the amount of Custom Memory is exceeded, a **There are insufficient Custom Units available** message appears, and no new Custom Data can be written to the Memory Stick.

In this case, you can either delete Custom Data already stored on the Memory Stick, or cancel the Custom Data installation.

- **6** Click the **Write** button at the bottom left of the screen.
- **7** When the **Custom data will be written to the Memory Stick. Continue with write?** dialog box appears, click the **OK** button.

A **Progress Window** is displayed, and the write procedure starts. The Custom Data shown in red during step 3 are written to the Memory Stick, and will then be displayed in black. Writing to the Memory Stick is now complete.

- **8** When the **Do you wish to eject the Memory Stick?** dialog appears, click the **Yes** button.
- **9** After the **Memory Stick ejected** message appears, click the **OK** button. Check to make sure the Memory Stick access light is not lit, and remove the Memory Stick.
- **10** Insert the Memory Stick into the AIBO Entertainment Robot, and press the **Pause** button on its back. Now you can enjoy the new Custom Data with your AIBO robot.

# *Uninstalling Software from your PC*

To uninstall AIBO Custom Manager (remove from your PC), use the Windows **Control Panel** screen. As an example, below is the procedure for uninstalling AIBO Custom Manager in the Windows XP (Home Edition/ Professional Edition) operating system.

If a different operating system is installed, follow the procedure specified by that operating system.

- **1** Click **Start** > **Control Panel**. The **Control Panel** screen appears.
- **2** Click **Add/Remove Programs**. The **Add/Remove Programs** screen appears.
- **3** Select **AIBO Custom Manager** from the **Currently installed programs**, and click the **Change/Remove** button.

The **InstallShield Wizard Welcome** message appears.

- **4** Click **Remove**, and click the **Next** button. The **Confirm File Deletion** dialog box appears.
- **5** Click the **OK** button.
- **6** The InstallShield Wizard's **Maintenance Complete** screen appears. Click the **Finish** button. This completes the uninstall process.

# *About Support*

For information on support for AIBO Custom Manager, refer to the contact information listed in your AIBO robot's User Guide.

# *Trademarks*

AIBO, OPEN-R, and Memory Stick are trademarks or registered trademarks of Sony Corporation.

Windows is a registered trademark of Microsoft Corporation in the US and/or other countries.

Additionally, other system names, product names appearing in this document are either registered trademarks or trademarks of their respective developers.

Note that in this document, the TM and R notations are not used.